# **Instruction Manual Model 2282-122-21**

Redundant Amplifier

**July 2020, Rev. A** 

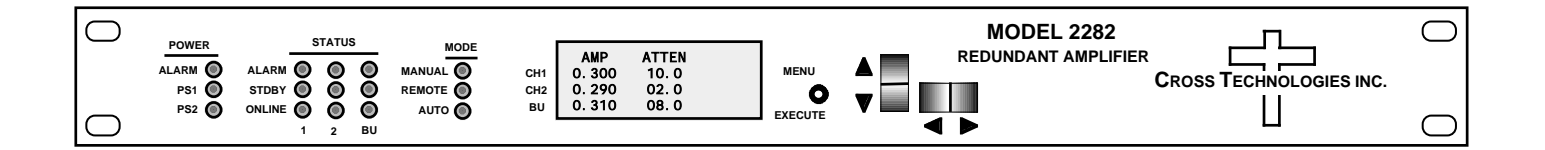

Data, drawings, and other material contained herein are proprietary to Cross Technologies, Inc., but may be reproduced or duplicated without the prior permission of Cross Technologies, Inc. for purposes of operating the equipment.

When ordering parts from Cross Technologies, Inc., be sure to include the equipment model number, equipment serial number, and a description of the part.

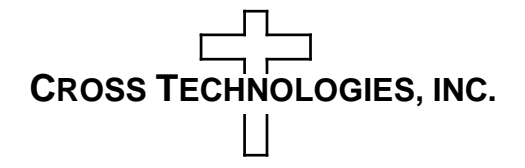

6170 Shiloh Road Alpharetta, Georgia 30005

(770) 886-8005 FAX (770) 886-7964 Toll Free 888-900-5588

WEB www.crosstechnologies.com E-MAIL info@crosstechnologies.com

# **INSTRUCTION MANUAL**

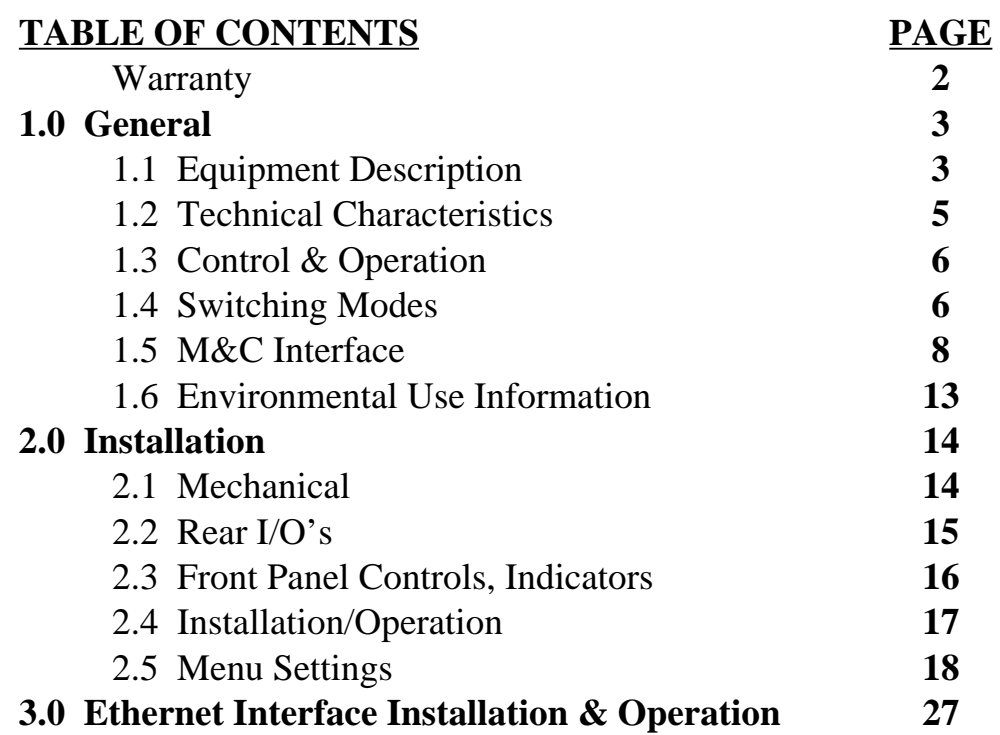

# **MODEL 2282-122-21 Redundant Amplifier**

**WARRANTY** - The following warranty applies to all Cross Technologies, Inc. products.

All Cross Technologies, Inc. products are warranted against defective materials and workmanship for a period of one year after shipment to customer. Cross Technologies, Inc.'s obligation under this warranty is limited to repairing or, at Cross Technologies, Inc.'s option, replacing parts, subassemblies, or entire assemblies. Cross Technologies, Inc. shall not be liable for any special, indirect, or consequential damages. This warranty does not cover parts or equipment which have been subject to misuse, negligence, or accident by the customer during use. All shipping costs for warranty repairs will be prepaid by the customer. There are not other warranties, express or implied, except as stated herein.

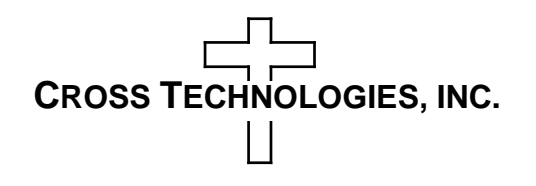

6170 Shiloh Road Alpharetta, Georgia 30005

(770) 886-8005 FAX (770) 886-7964 Toll Free 888-900-5588

WEB www.crosstechnologies.com E-MAIL info@crosstechnologies.com

# **MODEL 2282-122-21 Redundant Amplifier**

#### **1.0 General**

# **1.1 Equipment Description**

The Model 2282-122-21 Redundant Amplifier, 0.95-2.15 GHz, +33 OIP3, monitors and controls internal amplifiers configured in a 1:1 or 1:2 redundant configuration. Variable attenuators can adjust the gain of each amplifier by 30 dB in  $0.5 \pm 0.5$  dB steps by the front panel controls and the M&C. Front panel LEDs indicate power, status (online, standby, alarm), and mode (auto, manual, remote). The amplifiers' current is measured and a fault is signaled if the current deviates from user selected thresholds. Multi-function switches select Auto, Manual or Remote operation, priorities for 1:2, and the signal path in the Manual mode. Remote operation via the RS232/RS485 M&C interface allows selection of priorities (1:2) and the signal path. Ethernet is available as an option. An LCD display shows each amplifier's current, and Attenuation settings. Connectors are type N, female for the RF in and out signals, DB9 for monitor and control. The 2282-122-21 is housed in a 1RU chassis and is powered by redundant power supplies fed by separate, fused  $100-240 \pm 10\%$  VAC AC input connectors.

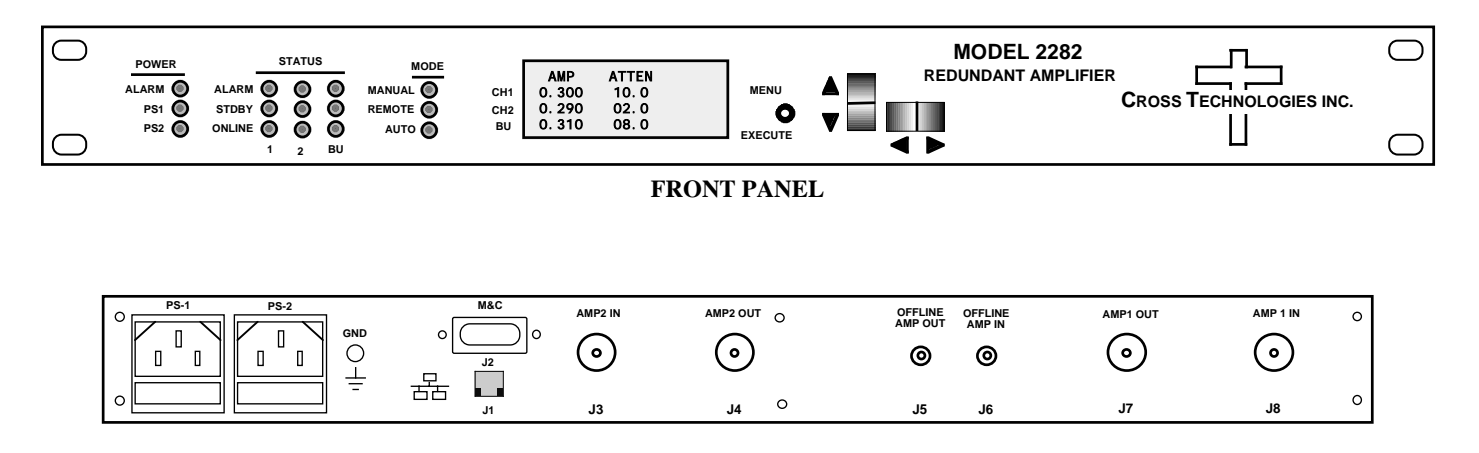

**REAR PANEL - Shown with optional Ethernet Connector (J1)**

**FIGURE 1.1 Front and Rear Panels**

**FIGURE 1.2 Block Diagram** 2282-122-21

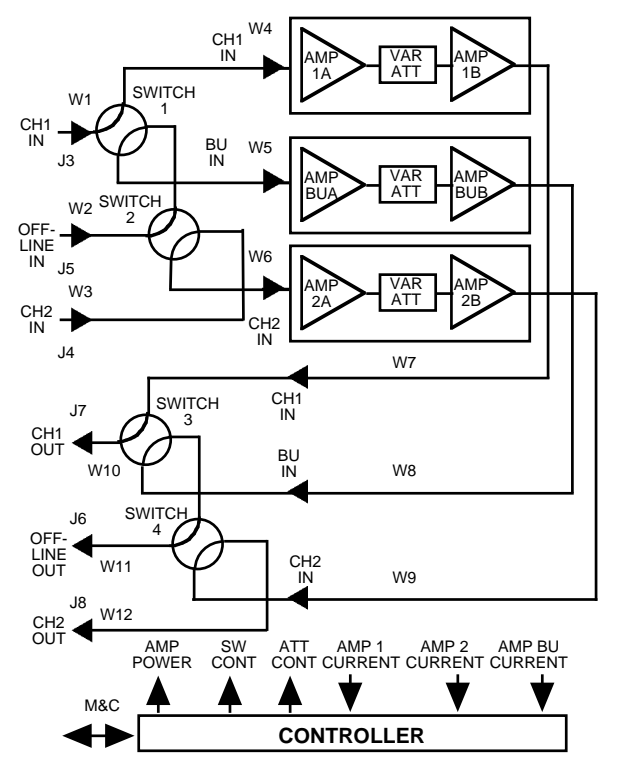

**2282-122-21 Redundant Amplifier Block Diagram**

# **1.2 Technical Characteristics**

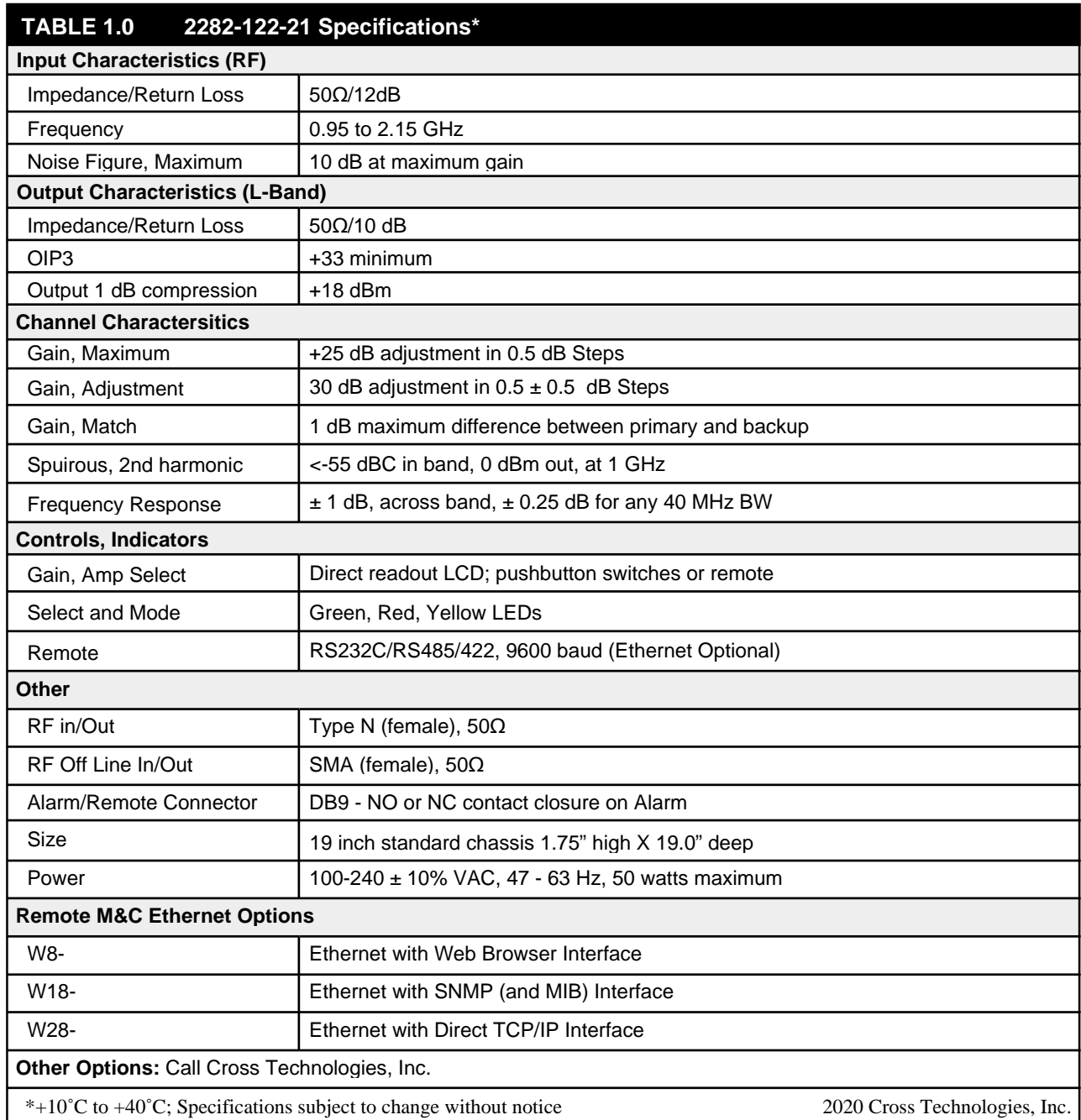

# **1.3 Control & Operation**

#### **1.3.1 Switching Modes**

There are three possible modes to control the RF switch position in the 2282-122-xx which are:

- 1. Manual
- 2. Remote
- 3. Auto

These three modes are defined below and described in detail in the following sections.

#### **Manual Mode**

Manual mode is enabled and disabled locally from the front panel only. Manual control will override both Remote and Auto control when enabled.

#### **Remote Mode**

Remote mode is enabled and disabled remotely from either serial M&C commands (RS232 or RS485) or Ethernet (webpage or SNMP) commands. Remote control will override Auto control but not Manual control.

#### **Auto Mode**

Auto mode is the default switch control mode and is enabled when Manual and Remote modes are disabled. When the unit is in Auto mode the switch position is automatically selected based on the state of each channel's alarm. For example, if channel 1 is alarmed and channel 3 (the backup channel) is not then the unit will automatically backup channel 1.

#### **1.3.2 Manual (Switching) Mode**

To override auto switching via the Front Panel Menu …

1) Place the unit in MANUAL MODE by selecting "YES" from the Enable Manual Mode menu.

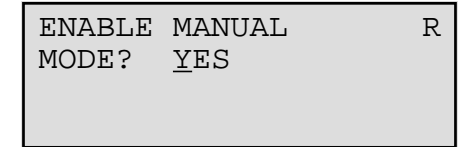

The front panel MANUAL LED will illuminate red to indicate that the unit is in Manual mode.

2) Press the MENU/EXECUTE button to advance to the next menu. The LCD display will display the following message showing the current position of the switch:

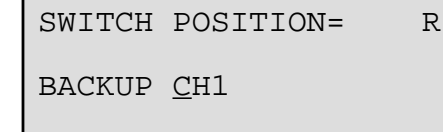

- 3) You may now select switch positions using the UP/DOWN switch. For a 2282-122-21 controller, the switch position choices are: BACKUP CH1, BACKUP CH2, or BACKUP NONE.
- 4) Once the Switch position is selected, push the PROGRAM/EXECUTE switch to go to the next menu.
- 5) Use the LEFT/RIGHT switch to move the cursor to  $\underline{R}$  (return), then push the PROGRAM/EXECUTE switch to jump to the SAVE SETTINGS menu.

# **1.3.3 REMOTE**

To override auto switching remotely…

*Note: If the unit is in Manual mode then the following remote commands will be ignored because Manual mode overrides Remote mode.*

From the serial M&C Interface:

1) SET the unit's switch position by sending the following command …

 ${aaCAx}$ 

where:  $x = 0$  sets the switch to BACKUP NONE

 $x = 1$  sets the switch to BACKUP CH1

 $x = 2$  sets the switch to BACKUP CH2

 Once the switch positon is selected remotely, the unit is in Remote mode and the front panel remote indicator will light. The unit will remain in Remote mode until one of the following occurs:

a. Switch reset command ( {CB} ) is issued.

b. The front panel Switch Reset button is pressed.

2) From the (optional) Ethernet Interface:

Webpage:

- 1. Select "Backup None", "Backup CH1", or "Backup CH2".
- 2. Click "Update Other"

#### SNMP:

- 1. Set ObjectID remoteSetPosition2282xx to 0, 1, or 2 to remotely set the switch position.
- 2. Set ObjectID resetSwitch2282xx to clear the Remote mode and return to Auto mode.
- 3. Set ObjectID switchPos to the desired position, either 1 (AMP1 to 1) or 2 (AMP2 to 1).

#### **1.3.4 Auto Mode**

Auto mode is the default mode of the controller. When in the Auto mode the controller is continuously monitoring the status of AMP1, AMP2, and AMP3. In 1:2 configurations, if a fault is detected from AMP1 or AMP2 then AMP3 is switched into the signal path of the faulted unit. 2282-122-21 Manual, Rev. A Page 7 07/01/20

The status of each amp is determined by measuring the current drawn from each amp and comparing the measured value to a previously set nominal value. If the measured value deviates +/- 15% from the nominal (expected) value then the amp's status will be "Alarmed". When an amp's status is alarmed its respective alarm indicator will illuminate red. If the backup amp (AMP3) is not alarmed then the unit will switch it into the signal path of the faulted amp with the highest priority. There are two possible priority settings, Priority 1 and Priority 2. If Priority 1 is selected and both AMP1 and AMP2 are alarmed then AMP1 will be backed up. If Priority 2 is selected and both AMP1 and AMP2 are alarmed then AMP2 will be backed up.

# **1.3.5 Power Supply Alarm**

The 2282-122-21 redundant power supplies include DC to DC converter modules. The outputs of each DC to DC converter are monitored. If any DC to DC converter fails the front panel LED above the power LEDs will illuminate and the rear panel contact closure will activate.

# **1.4 M&C Interface**

# **1.4.1 Remote Serial Interface**

**Protocol**: RS232C, 9600 baud rate, no parity, 8 data bits, 1 start bit, and 1 stop bit. (RS232C, RS422, or RS485 - **option Q**)

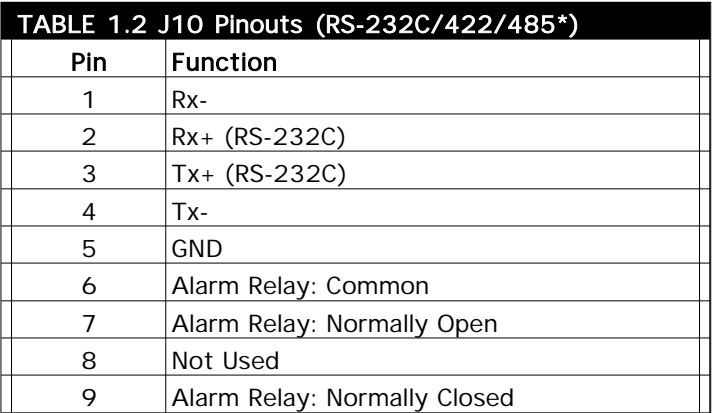

**Connectors**: Rear panel, DB9 female

**1.4.2 Commands** Table 1.2 lists the commands for the 2282-122-21 and briefly describes them. After a command is sent the 2282-122-21 sends a return ">" indicating the command has been received and executed.

**General Command Format** - The general command format is {aaCND...}, where:

 $\}$  = start byte

 $aa = address$  of unit (only used if in RS485 mode)

 $C = 1$  character, either C (command) or S (status)

 $N = 1$  character command or status request

 $D = 1$  character or more of data (depends on command)

 $}$  = stop byte

2282-122-21 Manual, Rev. A Page 8 07/01/20

\* PLEASE NOTE: The two character {aa}(00-31) prefix, in the following table, should be used ONLY when RS-485,is selected.

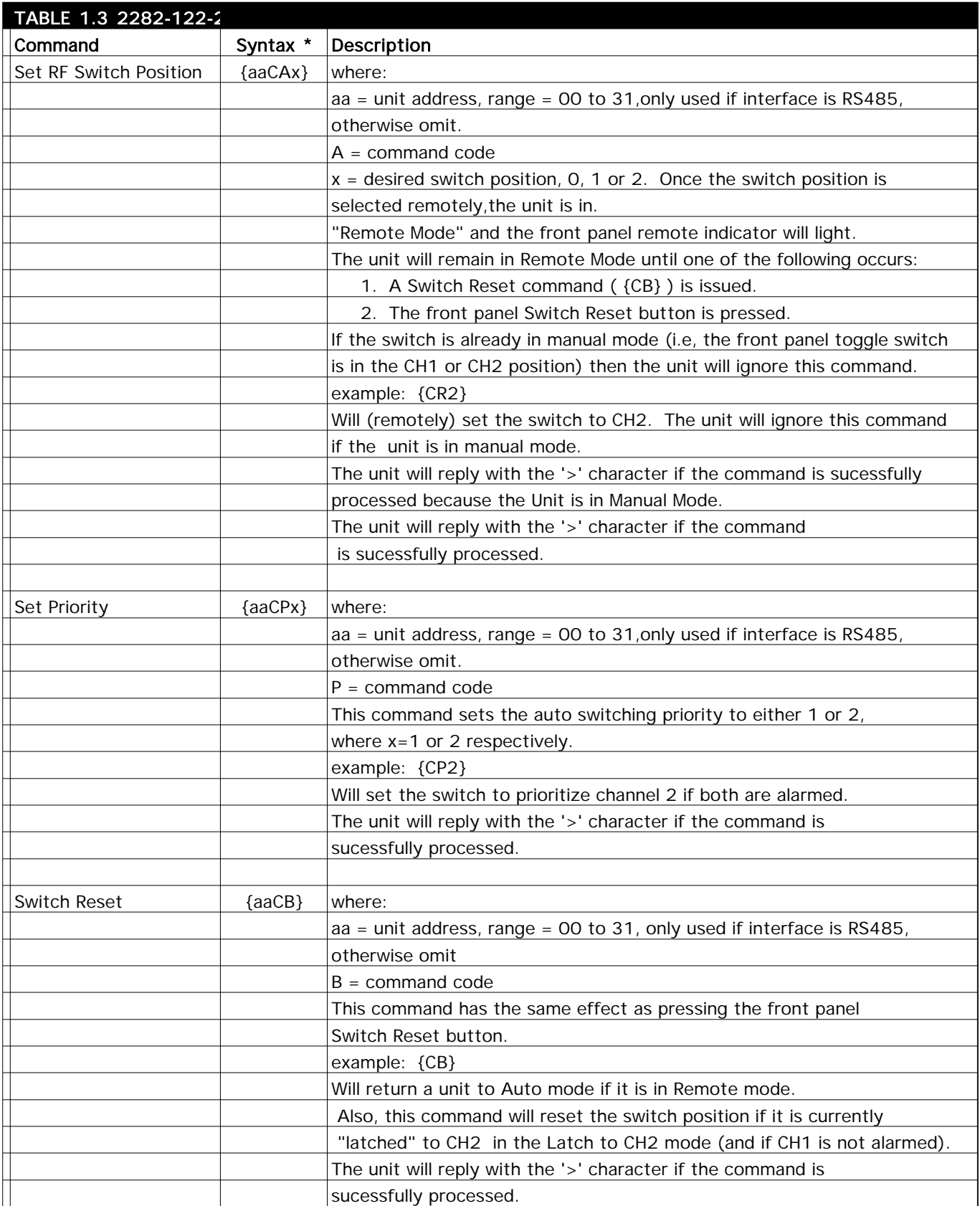

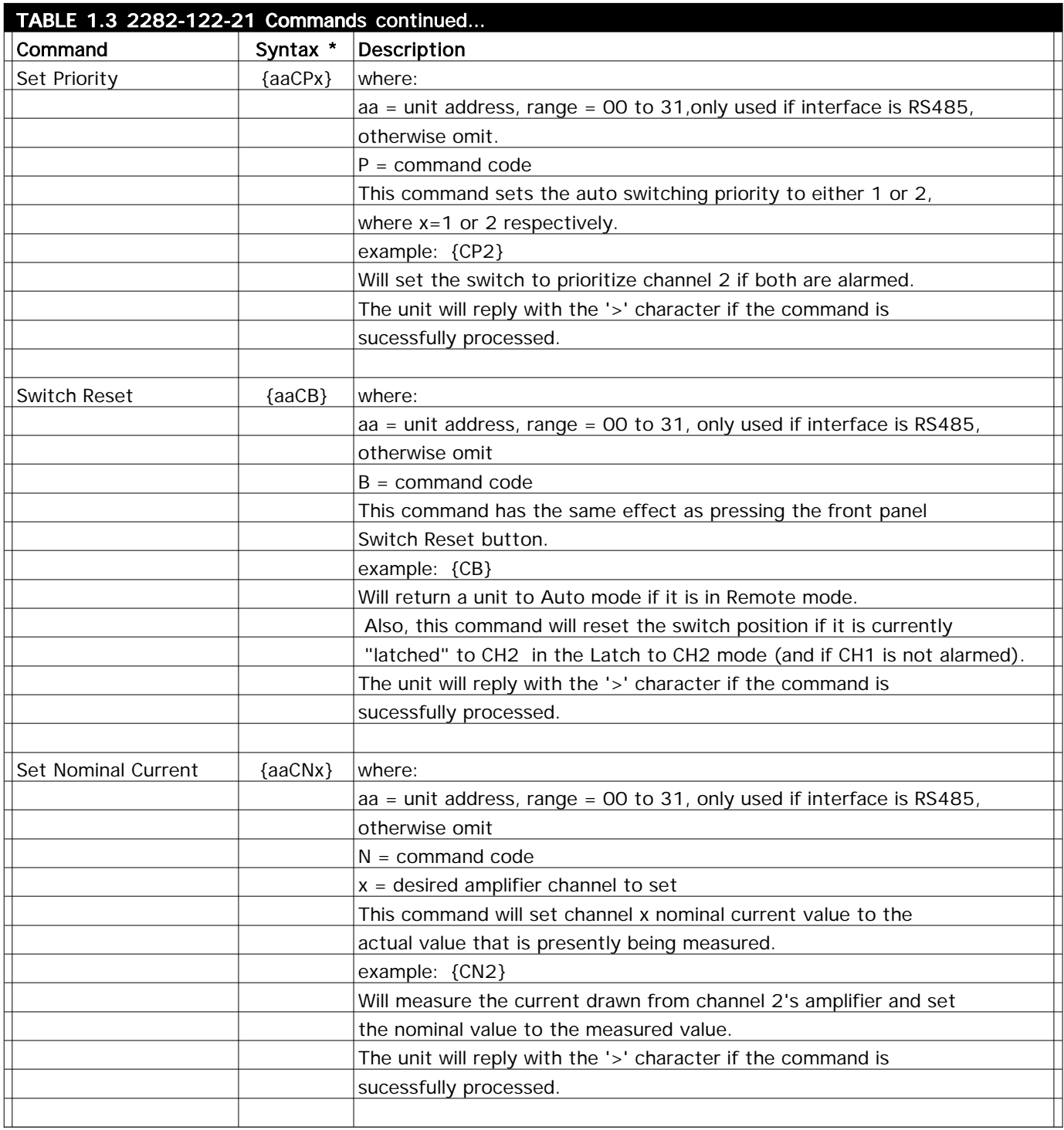

# **1.4.2 Status Requests** Table 1.1 lists the status requests for the 2282-122-21 and briefly describes them.

<sup>\*</sup> PLEASE NOTE: The two character {aa}(00-31) prefix, in the table below, should be used ONLY when RS-485, (OPTION-Q), is selected.

| TABLE 1.4 2282-122-21 Status Requests/Inquiries |          |                                                                                   |
|-------------------------------------------------|----------|-----------------------------------------------------------------------------------|
| Command                                         | Syntax * | Description                                                                       |
| Get Switch State                                | ${a8Z}$  | returns: {aaSZbc}                                                                 |
|                                                 |          | where:                                                                            |
|                                                 |          | $aa =$ unit address, range = 00 to 31, only used if interface is RS485,           |
|                                                 |          | otherwise omit.                                                                   |
|                                                 |          | $Z =$ command code                                                                |
|                                                 |          | b = Switch Position: O(backup none), 1(backup 1), or 2(backup 2)                  |
|                                                 |          | c = Switch Mode: 'M' if in Manual Mode, 'R' if in Remote Mode,                    |
|                                                 |          | and 'A' if in Auto Mode.                                                          |
|                                                 |          | The unit will append the '>' character if the command is                          |
|                                                 |          | sucessfully processed.                                                            |
|                                                 |          |                                                                                   |
| Get Channel 1                                   |          | returns: {aaS1bbbb, cccc, x}                                                      |
| <b>Current and Status</b>                       |          | where:                                                                            |
|                                                 |          | aa = unit address, range = 00 to 31, only used if interface is RS485,             |
|                                                 |          | otherwise omit.                                                                   |
|                                                 |          | $1 =$ command code                                                                |
|                                                 |          | $bbb = CH1$ measured current (mA)                                                 |
|                                                 |          | $cccc = CH1$ nominal current (mA)                                                 |
|                                                 |          | $x = 0$ if CH1 is online, $x = 1$ if CH1 is on standby, $x = 2$ if CH1 is alarmed |
|                                                 |          | The unit will append the '>' character if the command is                          |
|                                                 |          | sucessfully processed.                                                            |
|                                                 |          |                                                                                   |
| Get Channel 2                                   | ${aS2}$  | returns: {aaS2bbbb, cccc, x}                                                      |
| <b>Current and Status</b>                       |          | where:                                                                            |
|                                                 |          | aa = unit address, range = 00 to 31, only used if interface is RS485,             |
|                                                 |          | otherwise omit.                                                                   |
|                                                 |          | $2 =$ command code                                                                |
|                                                 |          | $bbb = CH2 measured current (mA)$                                                 |
|                                                 |          | $cccc = CH2$ nominal current (mA)                                                 |
|                                                 |          | $x = 0$ if CH2 is online, $x = 1$ if CH2 is on standby, $x = 2$ if CH2 is alarmed |
|                                                 |          | The unit will append the '>' character if the command is                          |
|                                                 |          | sucessfully processed.                                                            |
|                                                 |          |                                                                                   |
| Get Channel 3                                   | ${aS3}$  | returns: {aaS3bbbb, cccc, x}                                                      |
| <b>Current and Status</b>                       |          | where:                                                                            |
|                                                 |          | aa = unit address, range = 00 to 31, only used if interface is RS485,             |
|                                                 |          | otherwise omit.                                                                   |
|                                                 |          | $3 =$ command code                                                                |
|                                                 |          | $bbb = CH1$ measured current (mA)                                                 |
|                                                 |          | $cccc = CH1$ nominal current (mA)                                                 |
|                                                 |          | $x = 0$ if CH3 is online, $x = 1$ if CH3 is on standby, $x = 2$ if CH3 alarmed    |

Status Requests/Inquiries continued from page 13...

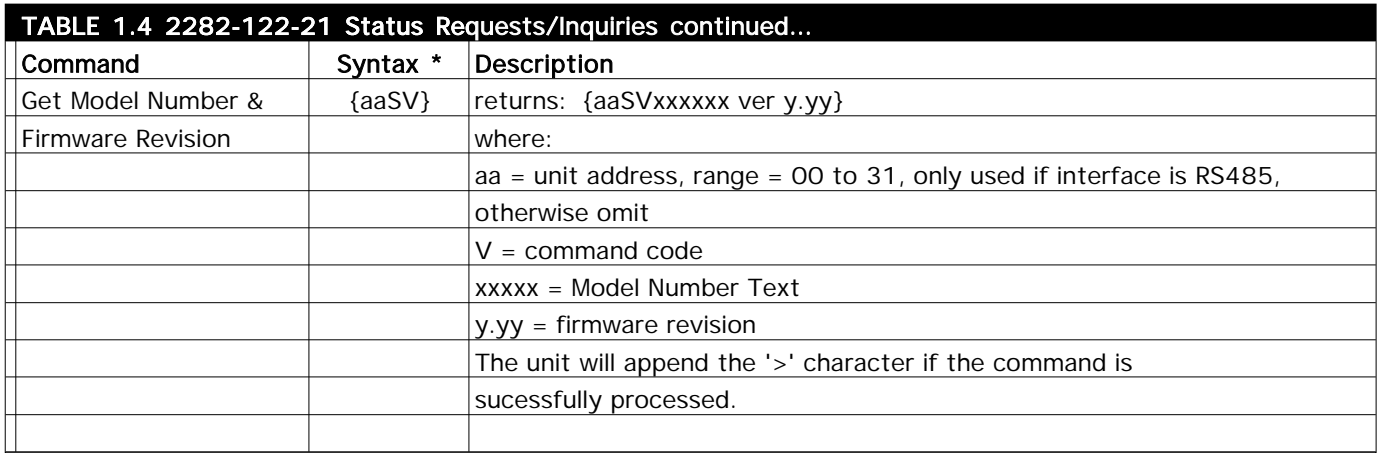

### **1.5 Environmental Use Information**

- **A**. **Rack-Mounting**  To mount this equipment in a rack, please refer to the installation instructions located in the user manual furnished by the manufacturer of your equipment rack.
- **B. Mechanical loading** Mounting of equipment in a rack should be such that a hazardous condition does not exist due to uneven weight distribution.
- **C**. **Elevated operating ambient temperature**  if installed in a closed or multi-unit rack assembly, the operating ambient temperature of the rack may be greater than room ambient temperature. Therefore, consideration should be given to Tmra.
- **D. Reduced air flow** Installation of the equipment in a rack should be such that the amount of air flow required for safe operation of the equipment is not compromised. Additional space between units may be required.
- **E. Circuit Overloading**  Consideration should be given to the connection of the equipment to the supply circuit and the effect that overloading of circuits could have on over current protection and supply wiring. Appropriate consideration of equipment name plate rating should be used, when addressing this concern.
- **F. Reliable Earthing** Reliable earthing of rack-mounted equipment should be maintained. Particular attention should be given to supply connections other than direct connection to the Branch (use of power strips).
- **G. Top Cover** There are no serviceable parts inside the product so, the Top Cover should not be removed. If the Top Cover is removed the ground strap and associated screw MUST BE RE-INSTALLED prior to Top Cover screw replacement. FAILURE TO DO this may cause INGRESS and/or EGRESS emission problems.
- **G. Top Cover** There are no serviceable parts inside the product so, the Top Cover should not be removed. If the Top Cover is removed the ground strap and associated screw MUST BE RE-INSTALLED prior to Top Cover screw replacement. FAILURE TO DO this may cause INGRESS and/or EGRESS emission problems.

#### **2.0 Installation**

#### **2.1 Mechanical**

The 2282-122-21 consists of one main controller PCB and three amplifier subboards housed in a 19 inch standard chassis, 1 3/4 inch high by 16 inch deep. Two redundant switching +15 VDC power supplies are diode "OR'ed to provide +14.5 VDC for the assembly. The 2282-122-21 can be secured to a rack using the 4 holes on the front panel. Figure 2.0 shows how the 2282-122-21 is assembled.

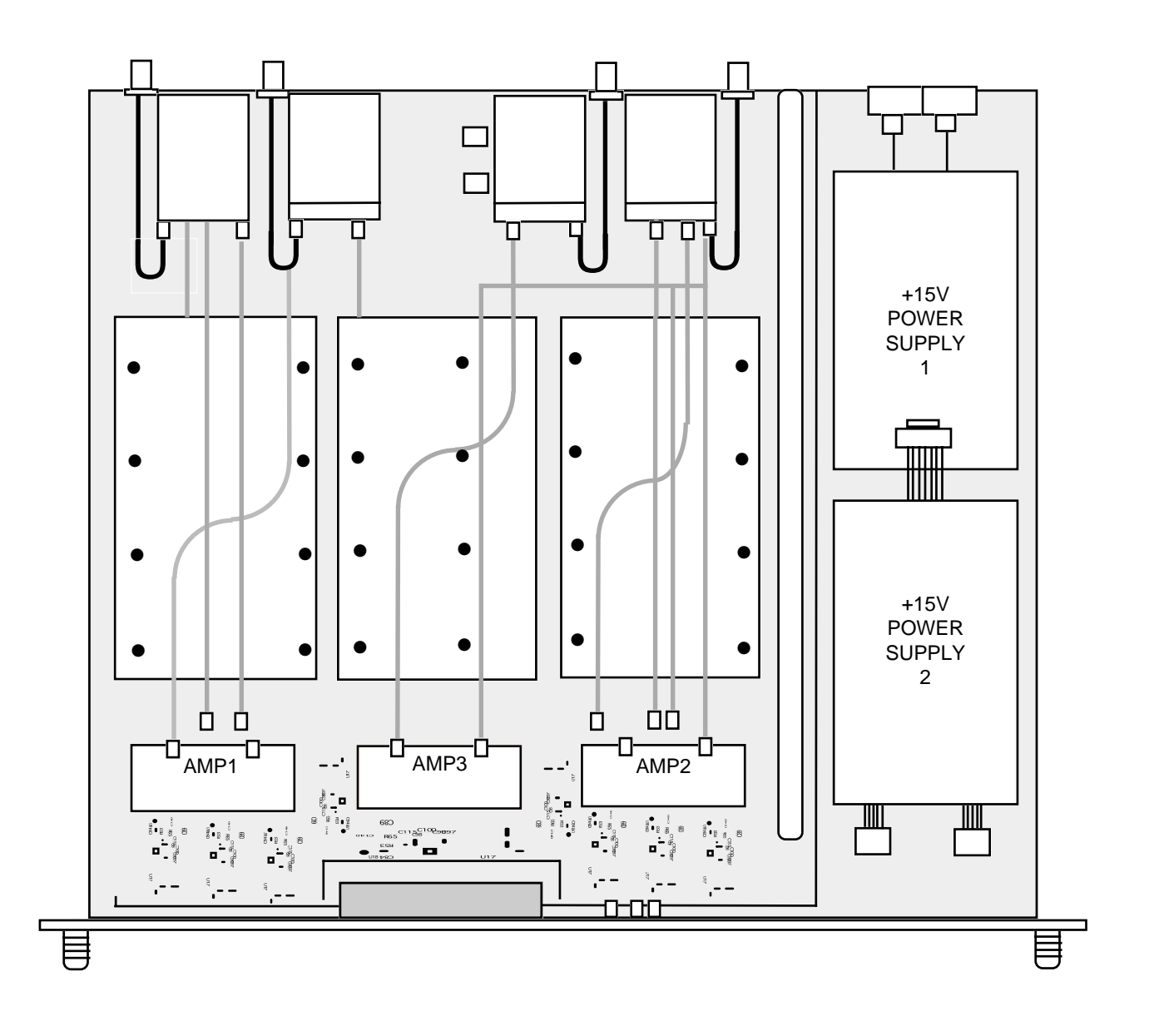

**FIGURE 2.0 2282-122-21 Mechanical Assembly**

# **2.2 Rear Panel Input/Output Signals**

Figure 2.1 shows the input and output connectors on the rear panel.

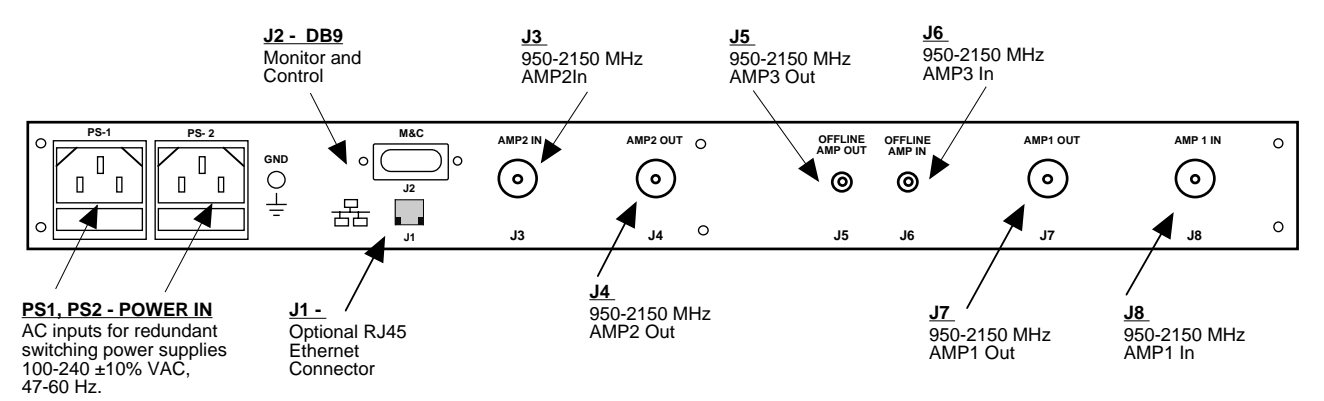

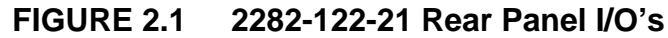

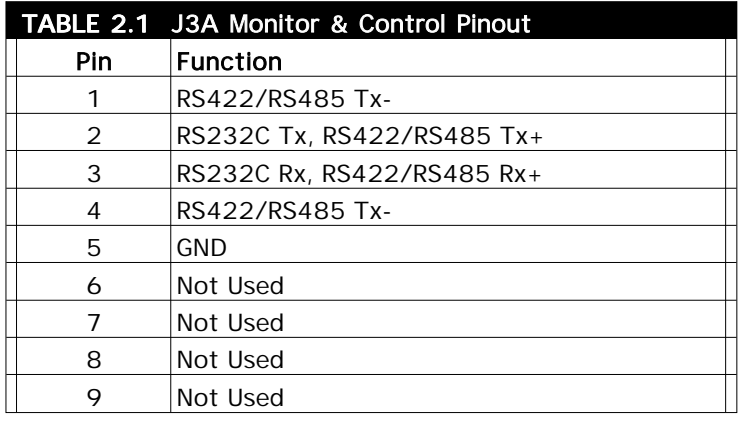

#### **\*Remote Serial Interface**

#### Interface: DB9 Male

Protocol: RS232C (RS232C/422/485 **option Q only**), 9600 baud rate, no parity, 8 data bits, 1 start bit, 1 stop bit.

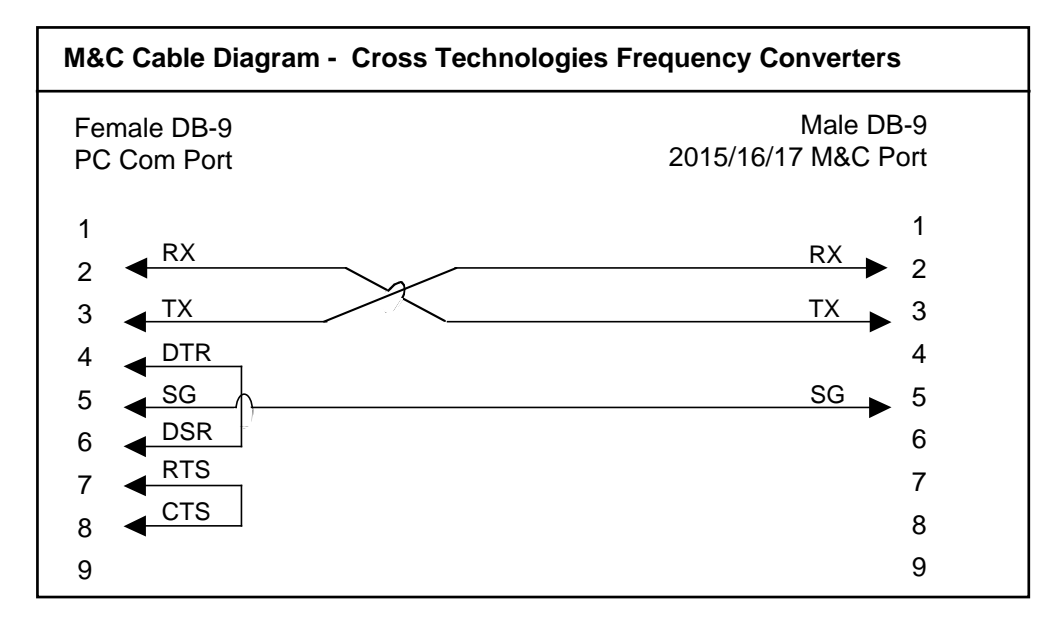

#### **2.3 Front Panel Controls and Indicators**

Figure 2.2 shows the front panel controls and indicators.

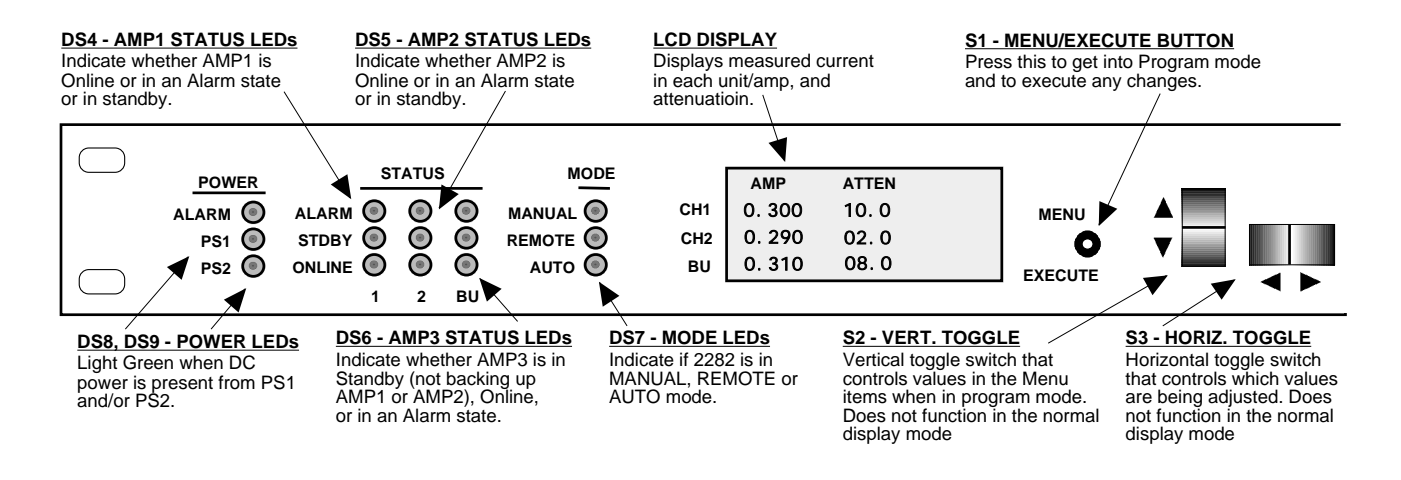

**FIGURE 2.2 2282-122-21 Front Panel Controls and Indicators**

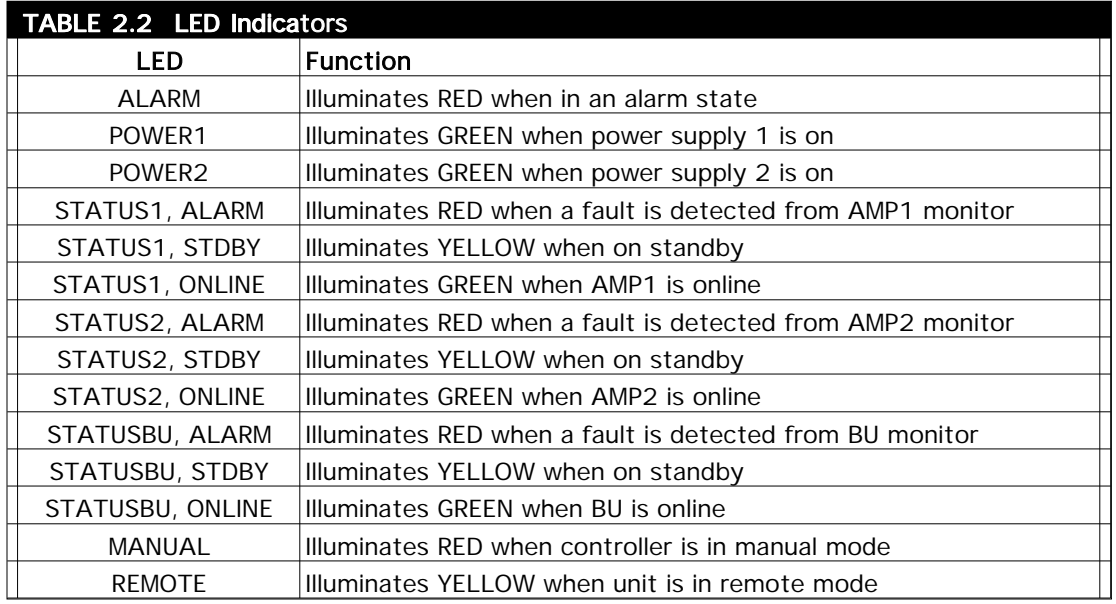

# **2.4 Installation / Operation**

# **2.4.1 Installing and Operating the 2282-122-21**

- 1. Connect external Amplifier inputs and outputs to the 2282 via respective RF connectors (Figure 2.1).
- 2. Connect two  $100-240 \pm 10\%$  VAC, 47 63 Hz power cords to PS1 and PS2 on the back panel (Figure 2.1).
- 3. Be sure DS8 & DS9 (green, DC Power) are on and red Alarm indicators are off (Figure 2.2).
- 4. Set the current windows for AMP1, AMP2 and AMP3 if needed (See Section 2.5 Menu Settings).
- 5. AC FusesThe fuses are 5 mm X 20 mm, 2 amp slow blow (Type T) and are inserted in the far slot in the drawer below the AC inputs as shown in Figure 2.3. There is a spare fuse in the near slot.
- 6. NOTE: If a fuse continues to open, the corresponding power supply is most likely defective.

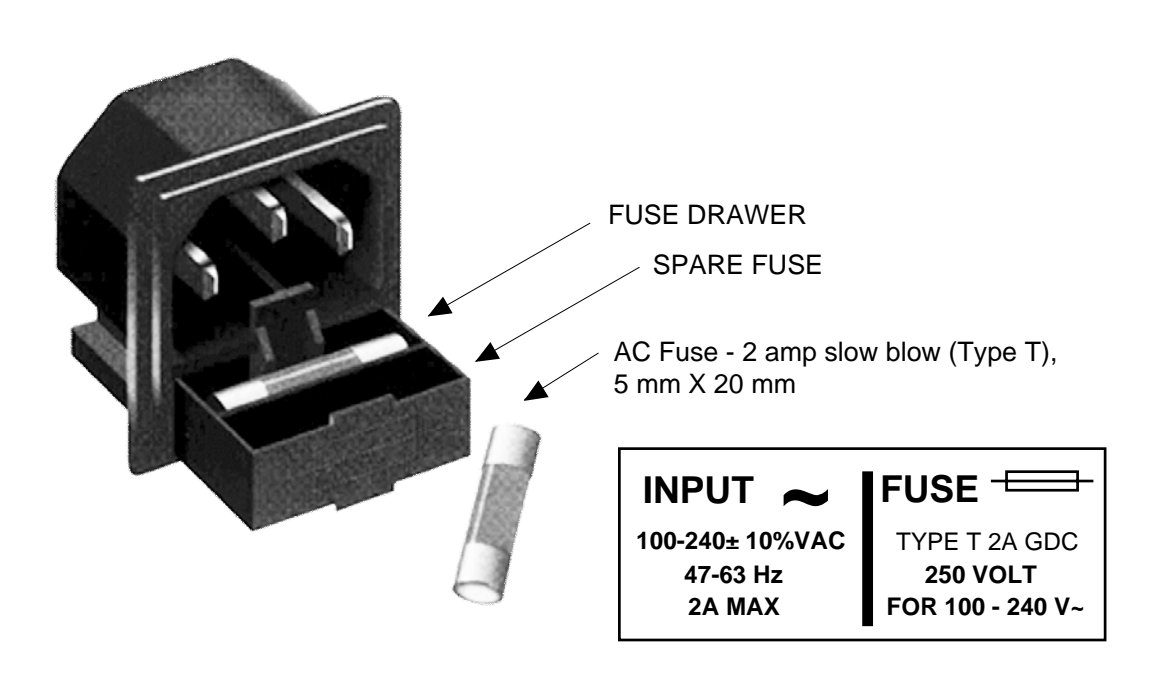

**FIGURE 2.3 Fuse Location and Spare Fuse**

# **2.5 Menu Settings**

#### **2.5.1 Functions**

This section describes operation of the front panel controls. There are three operator switches, the LCD display and alarm indicator LEDs. All functions for the equipment are controlled by these components. The functions are (see Figure 2.4):

# **Power Up Normal Display**

**Menu 1** Enable Manual mode **Menu 1a** Manually Set Switch Position **Menu 2** Set Channel 1 Attenuation **Menu 3** Set Channel 2 Attenuation **Menu 4** Set Channel 3 Attenuation **Menu 5** Set AMP1 Current Window? Y/N If Y then --> **Menu 5a** Set Nominal current to Actual Measured value of AMP1 current? Y/N **Menu 6** Set AMP2 Window? Y/N If Y then --> **Menu 6a** Set Nominal current to Actual Measured value of AMP2 current? Y/N **Menu 7** Set AMP3 Window? Y/N If Y then --> **Menu 7a** Set Nominal current to Actual Measured value of AMP3 current? Y/N **Menu 8** Set Priority **Menu 9** Set Serial Interface **Menu 10** Set RS485 Remote Address **Menu 11** Display Internal PCB Temperature **Menu 12** Change Network Settings (Ethernet option) If Y then --> **Menu 12a** Set IP Address **Menu 12b** Set Subnet Mask **Menu 12c** Set Gateway Address **Menu 12d** Restore Factory Network Settings **Menu 13** Save Settings

**Save Menu** When "R" is selected or when get to the end.

Alarm indications appear on the LEDs (See figure 2.2).

All program changes must start with the operation of the Menu/Execute switch and must also end with the operation of the Menu/Execute switch verified by the "Save Settings?" Menu. If this sequence is not followed, none of the changes will take effect. If programming is initiated and no operator action takes place for approximately 30 seconds (before the final press of the Menu/Execute switch) the display will revert to its previous status and you will need to start over.

# **2.5.2 Control Switches**

- 1. Menu/Execute Any change to the programming of the unit must be initiated by pressing the Menu/Execute switch and completed by pressing the Menu/Execute switch.
- 2. Horizontal Switch This switch is mounted so its movement is horizontal and moves the cursor left or right.
- 3. Vertical Switch This switch is mounted so its movement is vertical, and changes settings in each menu.

#### **2.5.3. Power On Settings and LCD Menu**

**NOTE:** The last status of a unit is retained even when power is removed. When power is restored, the unit will return to it's previous settings.

When power is first applied, the unit will read and display the internal network device's IP address if any ethernet options are installed. The model number and current firmware version will then be displayed for approximately 2 seconds. See figure 2.4 for display formats.

The unit is now operational and ready for any changes the operator may desire. The main display is formatted such that the first column displays the current drawn by each unit and the second column displays the attenuation setting for each channel.

#### **2.5.4. Detailed Menu Descriptions**

#### **Menu 1: Enable Manual Mode**

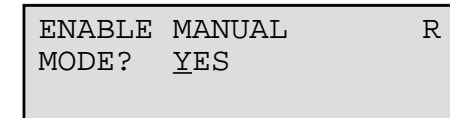

Select YES or NO with the UP/DOWN switches. If YES is selected than the unit will instantly be in Manual switching mode and the next menu will allow the operator to scroll through the three possible switch states which are: Backup None, Backup CH1, and Backup CH2. If NO is selected than the unit will not be in manual mode and the next menu will be set CH1 attenuation. Push the PROGRAM/EXECUTE switch to go to the next menu. Use the LEFT/RIGHT switch to move the cursor to R, then push the PROGRAM/EXECUTE switch to jump to the SAVE SETTINGS menu.

 SWITCH POSITION= R BACKUP CH1

Scroll through the three possible RF switch positions with the UP/DOWN switch. Push the PROGRAM/EXECUTE switch to go to the next menu. Use the LEFT/RIGHT switch to move the cursor to R, then push the PROGRAM/EXECUTE switch to jump to the SAVE SETTINGS menu.

**Menu 2: Set Channel 1 Attenuation Menu 3: Set Channel 2 Attenuation Menu 4: Set Channel 3 Attenuation**

CH1 ATTENUATION R  $ATTEN = 14.5$ 

Menus 2 through 4 allow the operator to adjust each respective channel's attenuation. The attenuation is adjustable from 0 to 30.0 in 0.5 dB steps. Use the LEFT/RIGHT switch to select a digit and use the UP/DOWN switch to adjust the value. Push the PROGRAM/EXECUTE switch to go to the next menu. Use the LEFT/RIGHT switch to move the cursor to R, then push the PROGRAM/EXECUTE switch to jump to the SAVE SETTINGS menu.

**Menu 5: Set AMP1 Window (Nominal Current) Menu 6: Set AMP2 Window (Nominal Current) Menu 7: Set AMP3 Window (Nominal Current)**

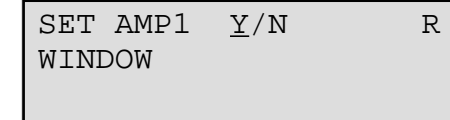

Each amplifier's DC current is continously measured and compared to a nominal value that is set by the operator. If the measured current deviates from a  $+/- 15\%$  window of the nominal (expected) value then the amplifier is determined to be in a faulted state and will alarm. The nominal current will not normally need adjustment unless an amplifier is swapped out. Push the PROGRAM/EXECUTE switch to go to the next menu. Use the LEFT/RIGHT switch to move the cursor to R, then push the PROGRAM/EXECUTE switch to jump to the SAVE SETTINGS menu.

# **Menu 5a Set AMP1 Nominal Current to Actual Measured Value Menu 6a Set AMP2 Nominal Current to Actual Measured Value Menu 7a Set AMP3 Nominal Current to Actual Measured Value**

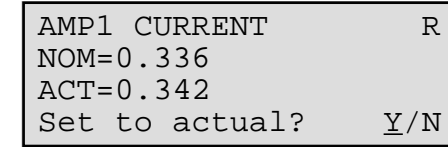

This menu is simply an indication of the present value of the nominal AMPx current, as well as the actual measured value of AMPx current. Select "Y" to reset the nominal value to the actual value that is presently being measured. Push the PROGRAM/EXECUTE switch to go to the next menu. Use the LEFT/RIGHT switch to move the cursor to R, then push the PROGRAM/EXECUTE switch to jump to the SAVE SETTINGS menu.

#### **Menu 8 Set Auto Switching Mode Priority**

$$
\begin{array}{|l|}\n \hline\n \texttt{PRIORITY=1} & \qquad R \\
\hline\n \end{array}
$$

The priority setting allows the operator to select which AMP will be backed up if both AMP1 and AMP2 are alarmed. Use the UP/DOWN switch to select the desired priority. Select "1" to set AMP1 as the top priority. Select "2" to set AMP2 as the top priority. Push the PROGRAM/EXECUTE switch to go to the next menu. Use the LEFT/RIGHT switch to move the cursor to R, then push the PROGRAM/EXECUTE switch to jump to the SAVE SETTINGS menu.

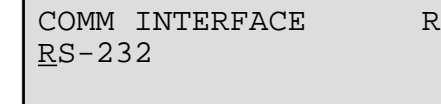

Use the UP/DOWN switch to scroll through the available serial remote M&C interfaces (RS-232, RS-422, or RS-485). Push the PROGRAM/EXECUTE switch to go to the next menu. Use the LEFT/RIGHT switch to move the cursor to R, then push the PROGRAM/EXECUTE switch to jump to the SAVE SETTINGS menu. **Menu 10 Set RS485 Remote Address**

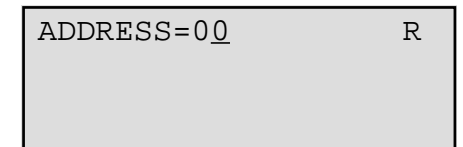

Use the up and down switches to set the RS-485 address of the unit. This only applies if the serial interface is set to RS-485. Do not include the address in M&C commands if the interface is not RS-485. Push the PROGRAM/EXECUTE switch to go to the next menu. Use the LEFT/RIGHT switch to move the cursor to R, then push the PROGRAM/EXECUTE switch to jump to the SAVE SETTINGS menu.

# **Menu 11 Display Internal PCB Temperature**

TEMPERATURE= R +31 DEGREES C

This menu displays the internal temperature of the unit in degrees celsius. Push the PROGRAM/EXECUTE switch to go to the next menu. Use the LEFT/RIGHT switch to move the cursor to R, then push the PROGRAM/EXECUTE switch to jump to the SAVE SETTINGS menu.

CHANGE NETWORK R SETTINGS? YES

Use the up and down switches to select "YES" or "NO". Select "YES" to advance to the network settings submenus. Select "NO" to skip past the netowrk settings submenus. Press PROGRAM/EXECUTE to proceed. Use the LEFT/RIGHT switch to move the cursor to R, then push the PROGRAM/EXECUTE switch to jump to the SAVE SETTINGS menu.

#### **Menu 12a Set IP Address**

 IP ADDRESS= R 192.168.123.002

Use the LEFT/RIGHT switch to select a digit and use the UP/DOWN switch to adjust the value. Push the PROGRAM/EXECUTE switch to go to the next menu. Use the LEFT/RIGHT switch to move the cursor to R, then push the PROGRAM/EXECUTE switch to jump to the SAVE SETTINGS menu. **Menu 12b Set Subnet Mask**

SUBNET MASK= R 255.255.255.000

Use the LEFT/RIGHT switch to select a digit and use the UP/DOWN switch to adjust the value. Push the PROGRAM/EXECUTE switch to go to the next menu. Use the LEFT/RIGHT switch to move the cursor to R, then push the PROGRAM/EXECUTE switch to jump to the SAVE SETTINGS menu.

#### **Menu 12c Set Gateway Address**

GATEWAY ADDR= R 000.000.000.000

Use the LEFT/RIGHT switch to select a digit and use the UP/DOWN switch to adjust the value. Push the PROGRAM/EXECUTE switch to go to the next menu. Use the LEFT/RIGHT switch to move the cursor to R, then push the PROGRAM/EXECUTE switch to jump to the SAVE SETTINGS menu.

# **Menu 12d Restore Factory Settings**

RESTORE FACTORY R SETTINGS? NO

Use the up and down switches to select "YES" or "NO". Select "YES" to restore the IP Address, subnet mask, and gateway address values to their factory settings. The factory settings are:

IP Address = 192.168.123.2

Subnet mask = 255.255.255.000

Gateway Address = 000.000.000.000

Press PROGRAM/EXECUTE to proceed. Use the LEFT/RIGHT switch to move the cursor to R, then push the PROGRAM/EXECUTE switch to jump to the SAVE SETTINGS menu.

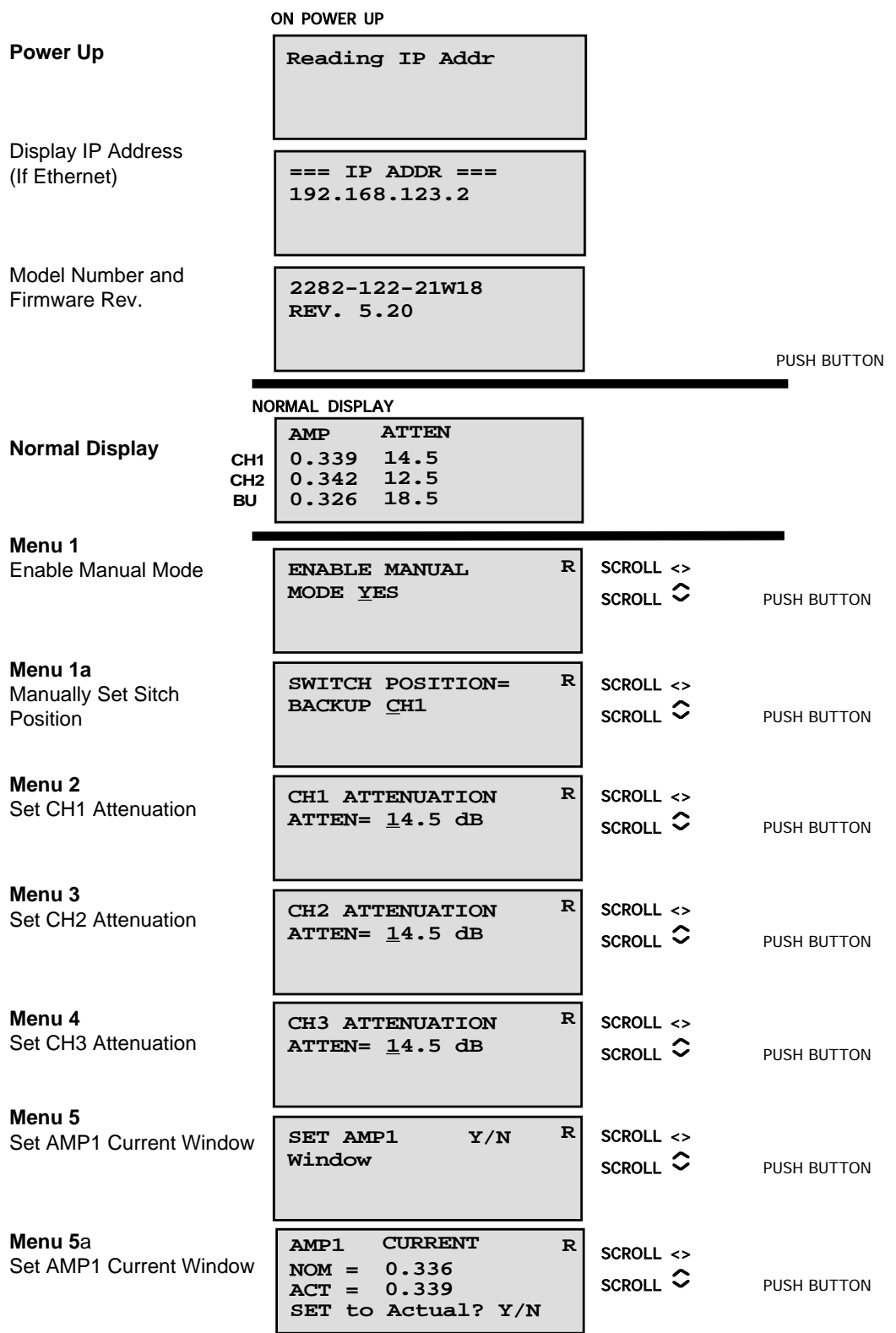

# **FIGURE 2.4 Menu Display and Sequences**

(continued on next page)

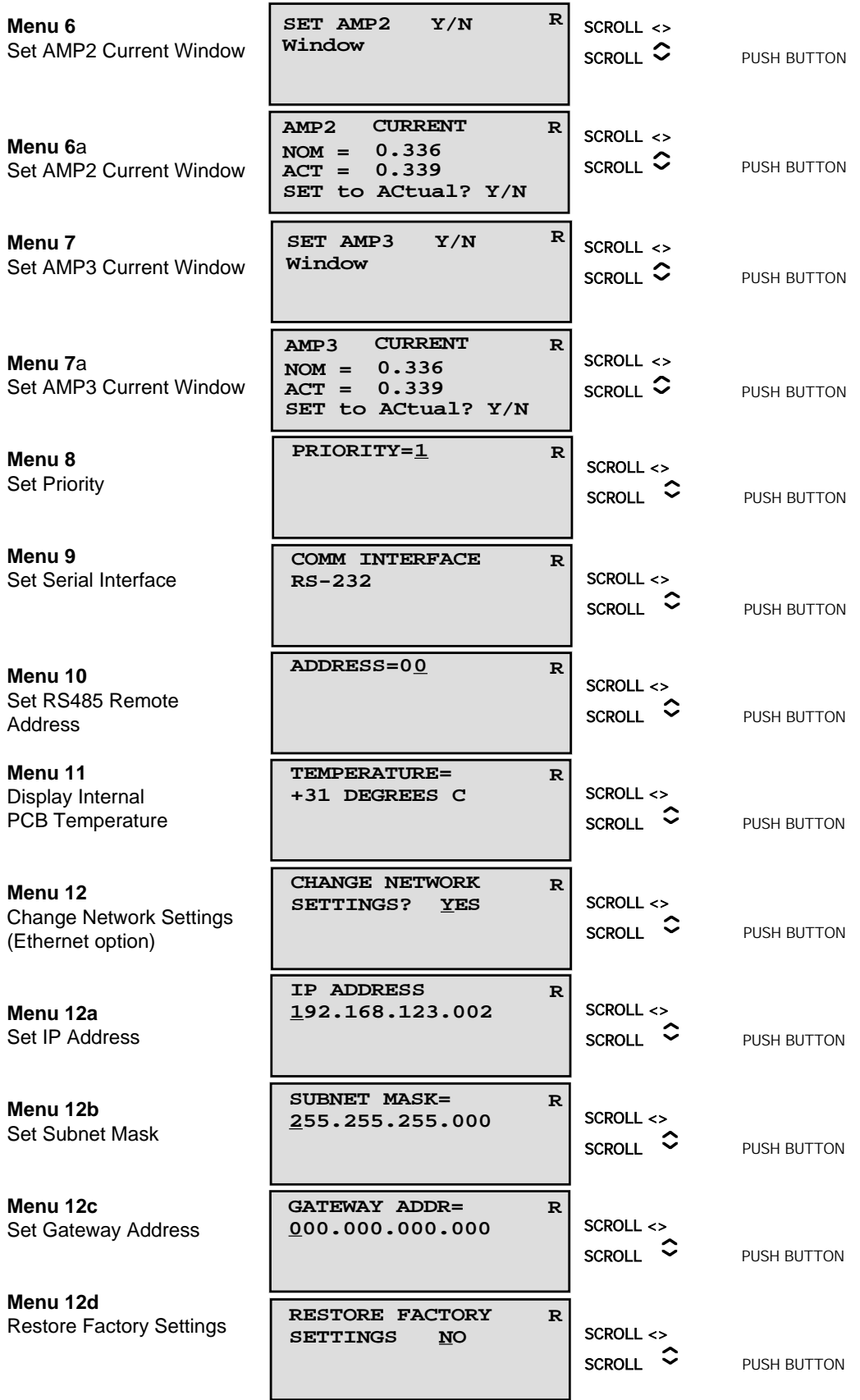

#### **3.0 ETHERNET Interface Installation and Operation (Option W8, W18, W29 only)**

The 2282-122-21 Block Downconverter is equipped with a 10/100 Base-T compatible Ethernet interface for control and monitoring of its operating parameters. An HTML script interface allows the user to monitor and control the converter using a standard web browser. SNMP (Simple Network Management Protocol) is also supported. Contact Cross Technologies for the SNMP MIB file.

#### **3.1 Methods of Connection**

#### **Directly Connected to a PC:**

For control from a local PC, attach the 2282-122-21's Ethernet port to the Ethernet network connector on the PC using a crossover RJ-45 cable.

#### **LAN Connection**

For LAN connections, attach the 2282-122-21 Ethernet port to the LAN using a normal RJ-45 cable. Use any PC on the LAN to connect to the 2282-122-21.

#### **3.2 Ethernet Configuration**

Each 2282-122-21 must be configured with an appropriate IP address, Netmask, and Gateway assigned by your network manager. The 2282-122-21 is set at the factory with the following network settings:

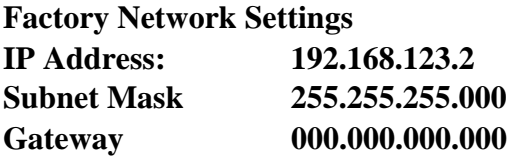

The network settings may be changed via the front panel or from the web browser interface.

# **3.3 Web page M&C**

Enter the following address in a web browser to access the M&C web page:

http://<ip address of 2282-122-21>/serial/0/setup.htm where <ip address> is the IP address of the unit.

Figure 3.3 shows the web page from a model 2282-122-21 frequency converter.

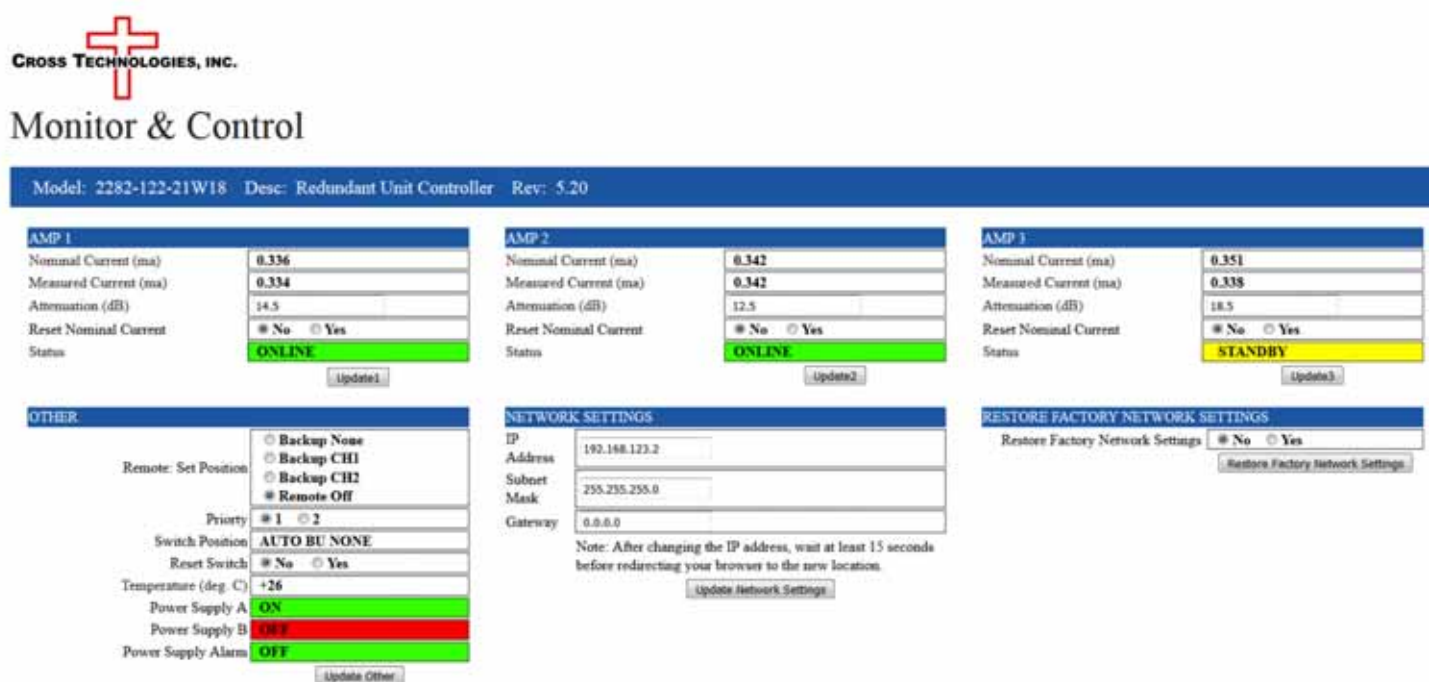

**Figure 3.1 - Model 2282-122-21 Web page**

#### **3.4 SNMP Configuration**

Setting of SNMP parameters such as Community Write and Community Read strings requires a *Telnet®* connection to port 9999. The following instructions explain how to establish such a *Telnet®* connection using Windows XP's Hyper Terminal utility.

Start the Hyper Terminal application and select "New Connection" from the "File" drop down menu. The next screen is a "Connect To" dialog box. Select TCP/IP (Winsock) from the "Connect" using drop down menu.

Enter the IP address of the 2282-122-21 in the "Host address:" field and 9999 in the "Port number" field. Figure 2-E shows an example of the Hyper Terminal settings required to access the SNMP configuration menu.

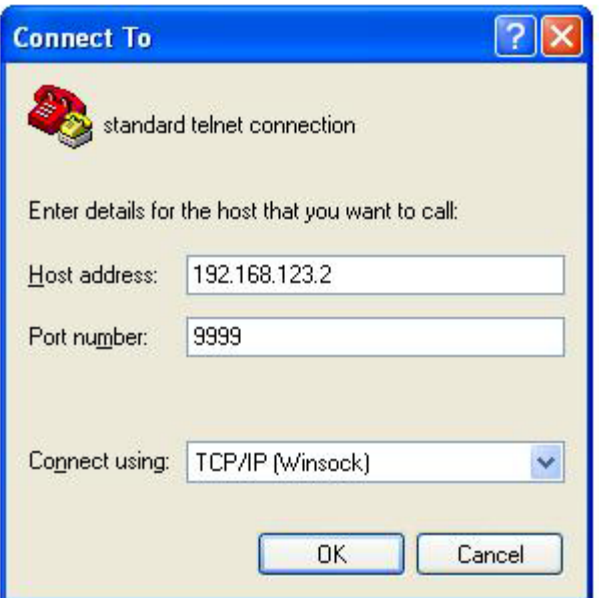

**Figure 3.2: - Telnet® Settings in Hyper Terminal**

Once the *Telnet®* connection is established you will be prompted to "Press Enter for Setup Mode." Press enter and a menu of device server configuration options will appear (see Figure 2-F). Select menu item 3, "SNMP configuration." You will be prompted to enter SNMP community read and write strings. After setting your desired community strings you will be prompted to "Enter IP addresses for SNMP traps" You must enter at least one and up to four IP addresses of SNMP managers that will access the unit. This is required even though SNMP traps are not implemented. The unit will not process SNMP SET and GET requests from an SNMP manager unless the IP address associated with that manager is entered in the device server. 2282-122-21 Manual, Rev. A Page 29 07/01/20

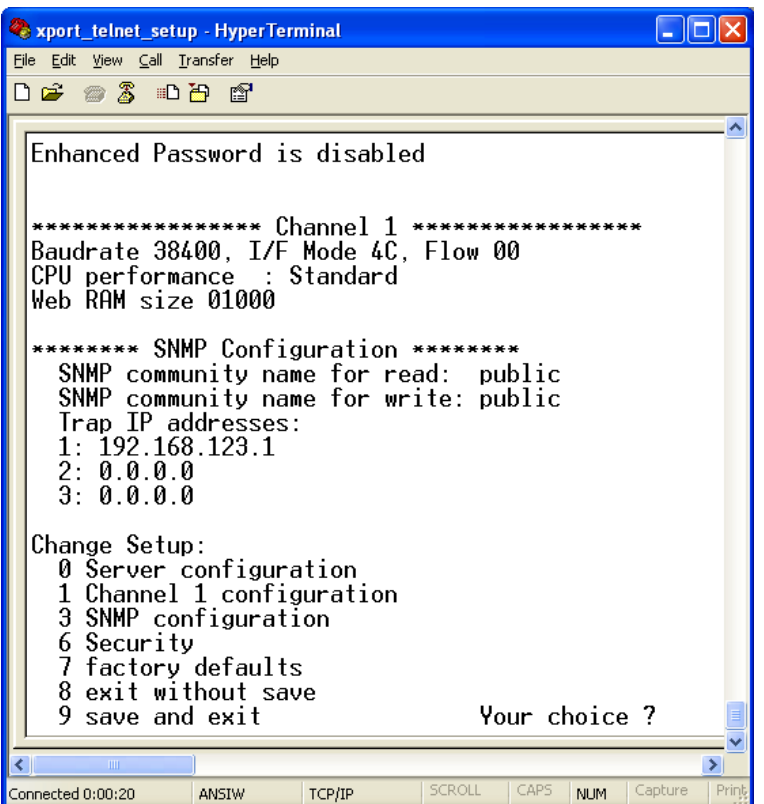

**Figure 3.3 - Device Server Configuration Menu**

# CROSS TECHNOLOGIES, INC.  $\begin{array}{c} \hline \end{array}$

6170 Shiloh Road Alpharetta, Georgia 30005

(770) 886-8005 FAX (770) 886-7964 Toll Free 888-900-5588

WEB www.crosstechnologies.com E-MAIL info@crosstechnologies.com

Printed in USA